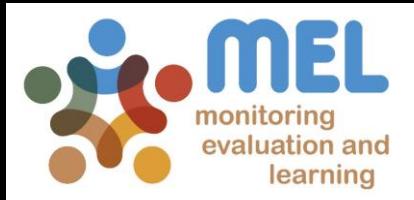

## How to Report an Impact/Outcome case

Learn how to report an Impact/Outcome Case on MEL

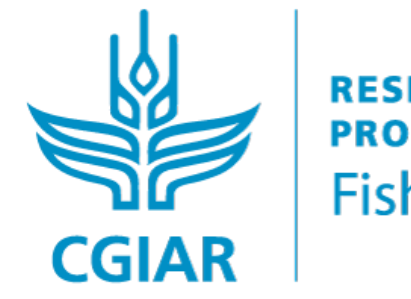

**RESEARCH PROGRAM ON** Fish

**IFD BY** 

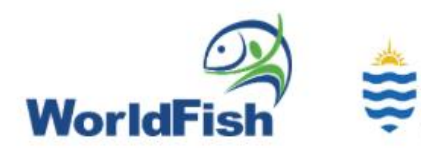

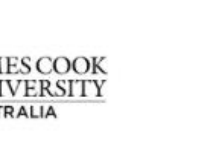

IN PARTNERSHIP WITH

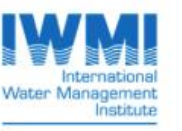

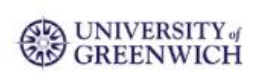

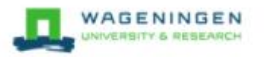

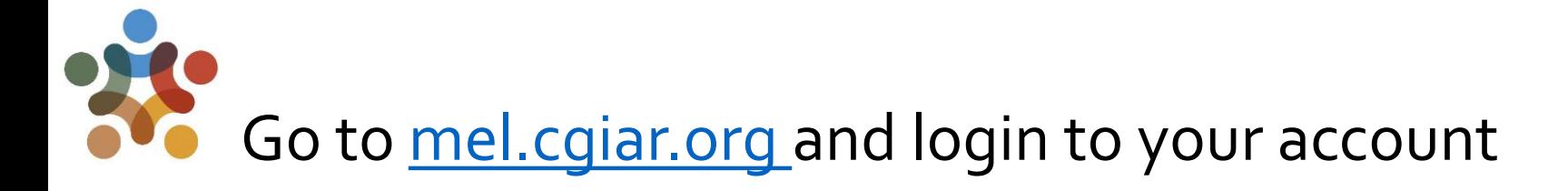

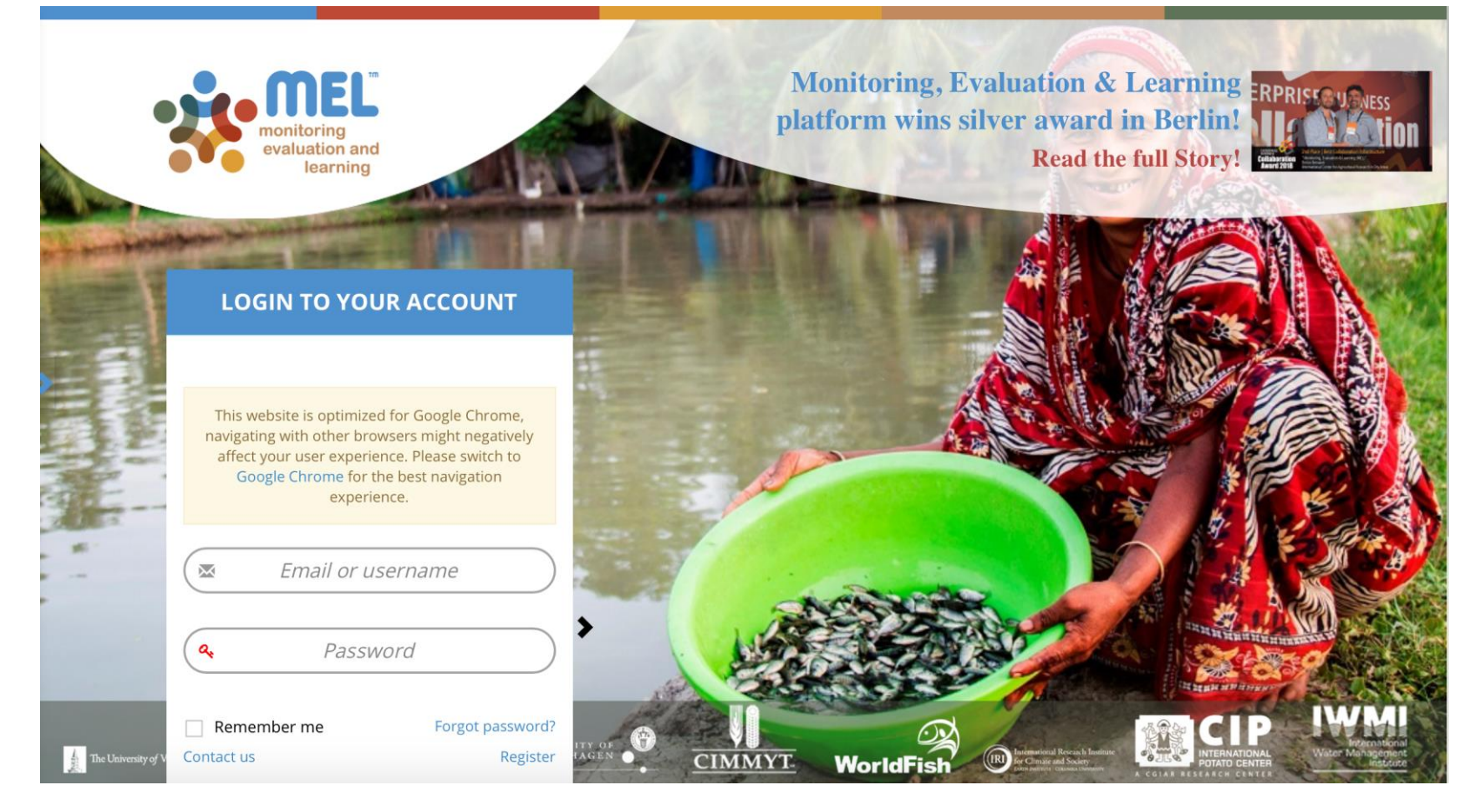

Use your email and password to login

Click on «Forgot password?» if you need to change/forgot your credentials

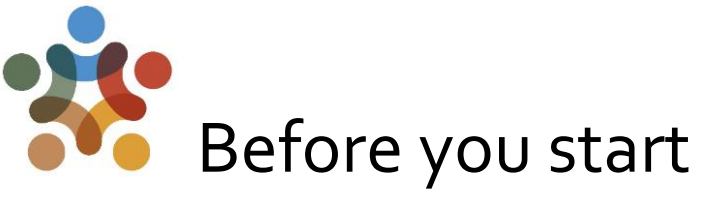

#### **Remember that:**

- 1) The main purpose of Outcome case is to **capture and identify changes ( any of the 3 stages)** in Knowledge, skills, practices, behaviors, attitudes, investments, etc. emerged as a result of an intervention/research activity.
- 2) When reporting ) an outcome case it is important to also analyze the dimension and significance of **cross-cutting themes** within the change generated.
- 3) Also, you should be able to provide **evidence** of the change.

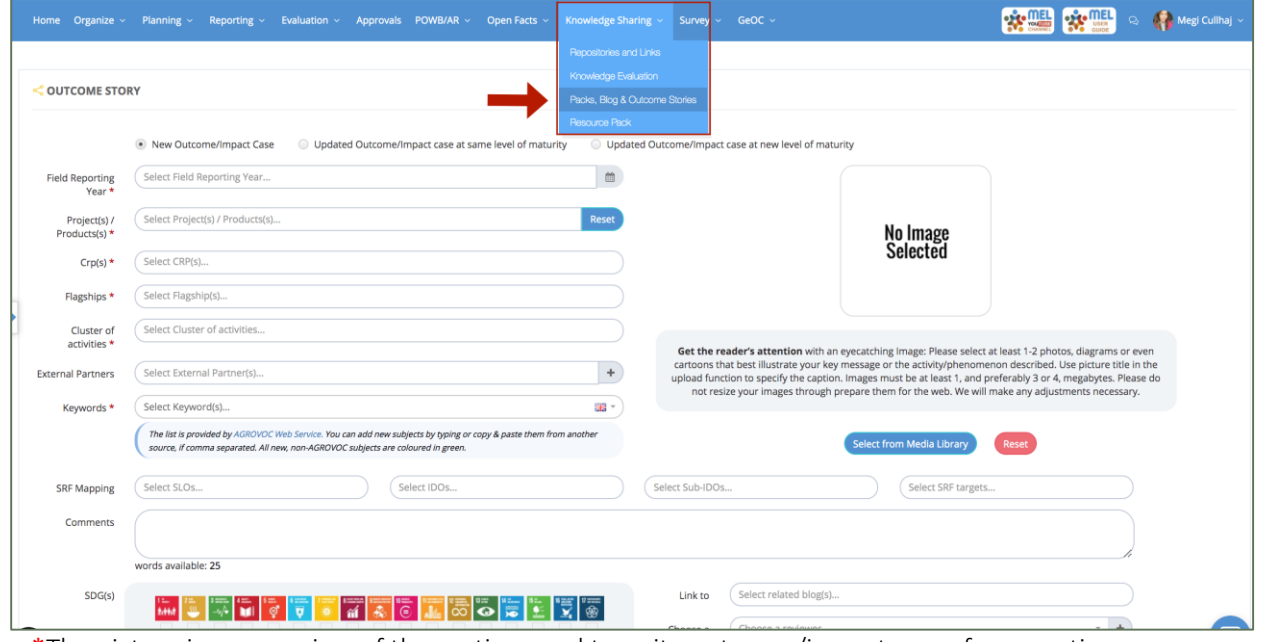

\*The picture is an overview of the section used to write outcome/impact cases for reporting purposes. This will generate a public page.

#### To start, click on the «Add New» button on the *Outcome Stories* Section

Cluster leaders/co-leaders can add a Policy/Impact case through the <<Pack, Blog & Outcome Stories>> sub-module, which is found under the Knowledge Sharing module.

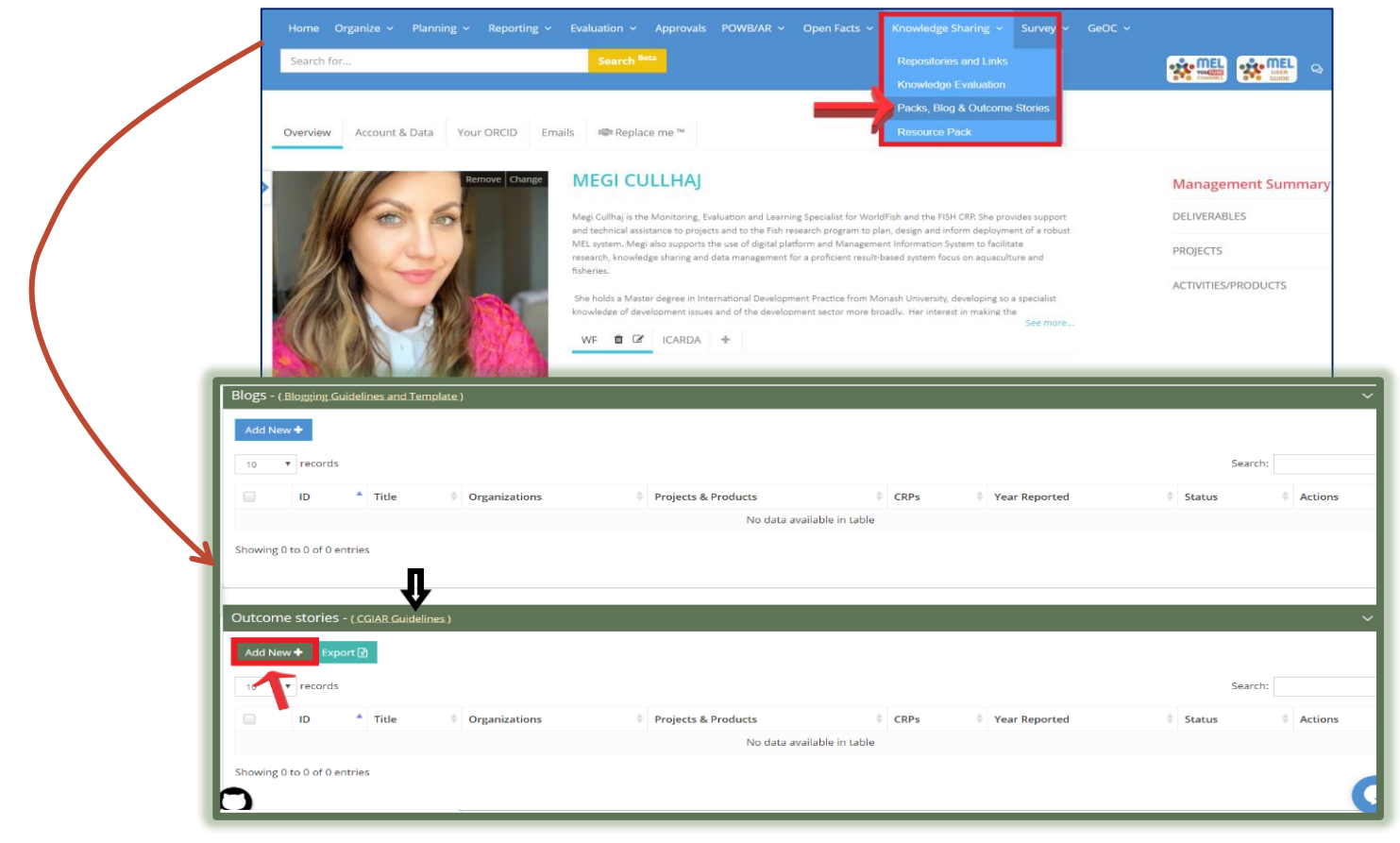

To access the CGIAR quidelines on writing and Outcome/Impact case, click on the [CGIAR Guidelines](https://drive.google.com/file/d/1sMmE8RK4mpDmJYl_S-bHy5CVK_ahCHr0/view) as indicated by the black arrow. This will redirect you to the guidelines. Alternatively, proceed directly to <Add New> to start drafting the case.

4

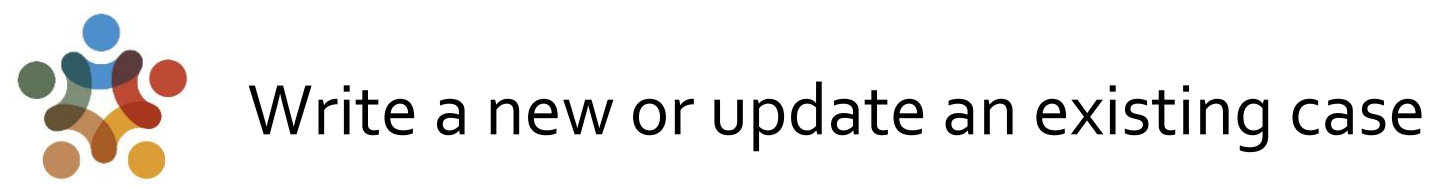

- 1. Start by selecting accordingly depending if the case is new or existing.
- 2. Fill up in a sequential order all the boxes with a red asterisk (\*)
- 3. Upload an photo that best reflect the Outcome/Impact case you are reporting.
- 4. You may also link the case with the CGIAR SLOs and/or SDGs based on the sphere the case contributes to.
- 5. You may also choose a review if you would like an additional opinion before submitting the case.

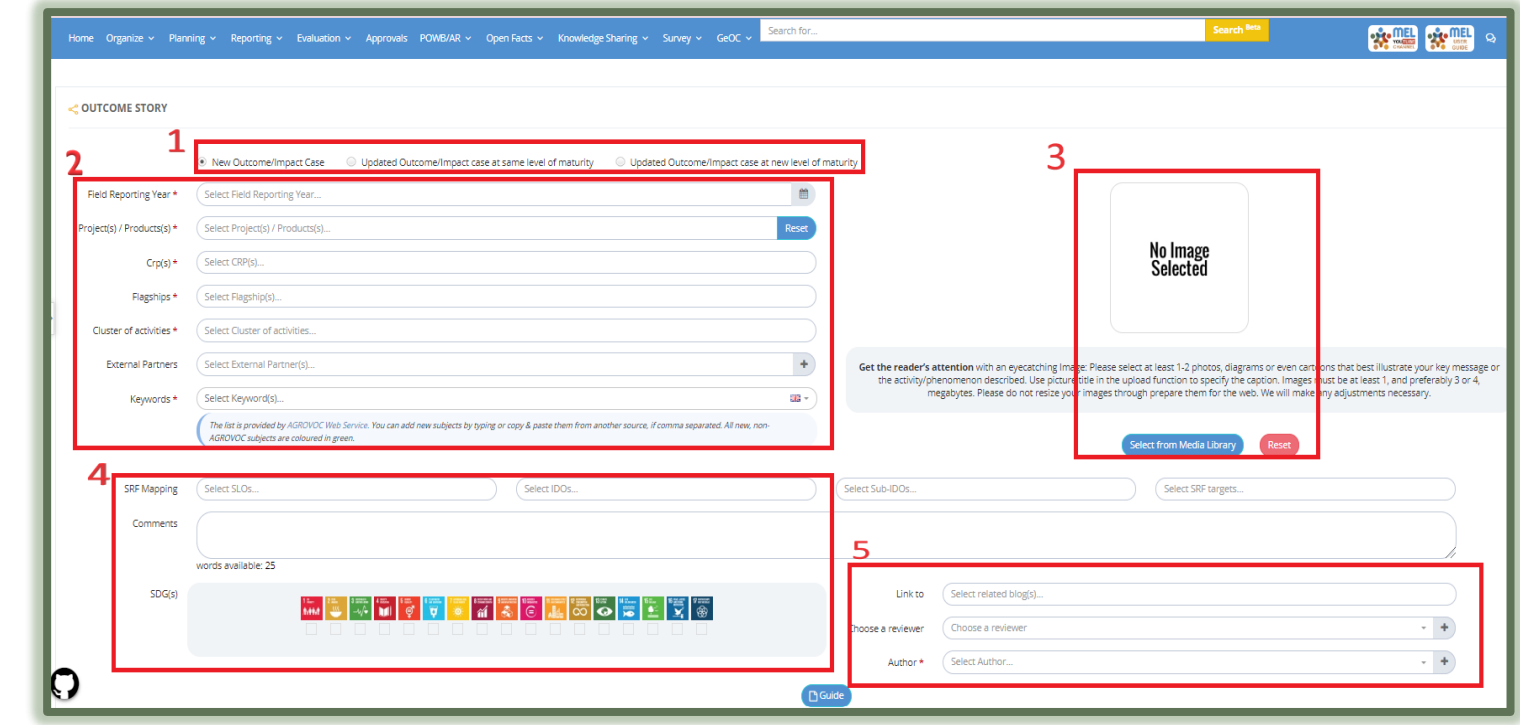

# Elaborate of the Outcome/Impact case

After completing the first steps, continue by elaboratign the outcome/impact case accordingly. Follow the steps by completing the boxes with red asterisk (\*).

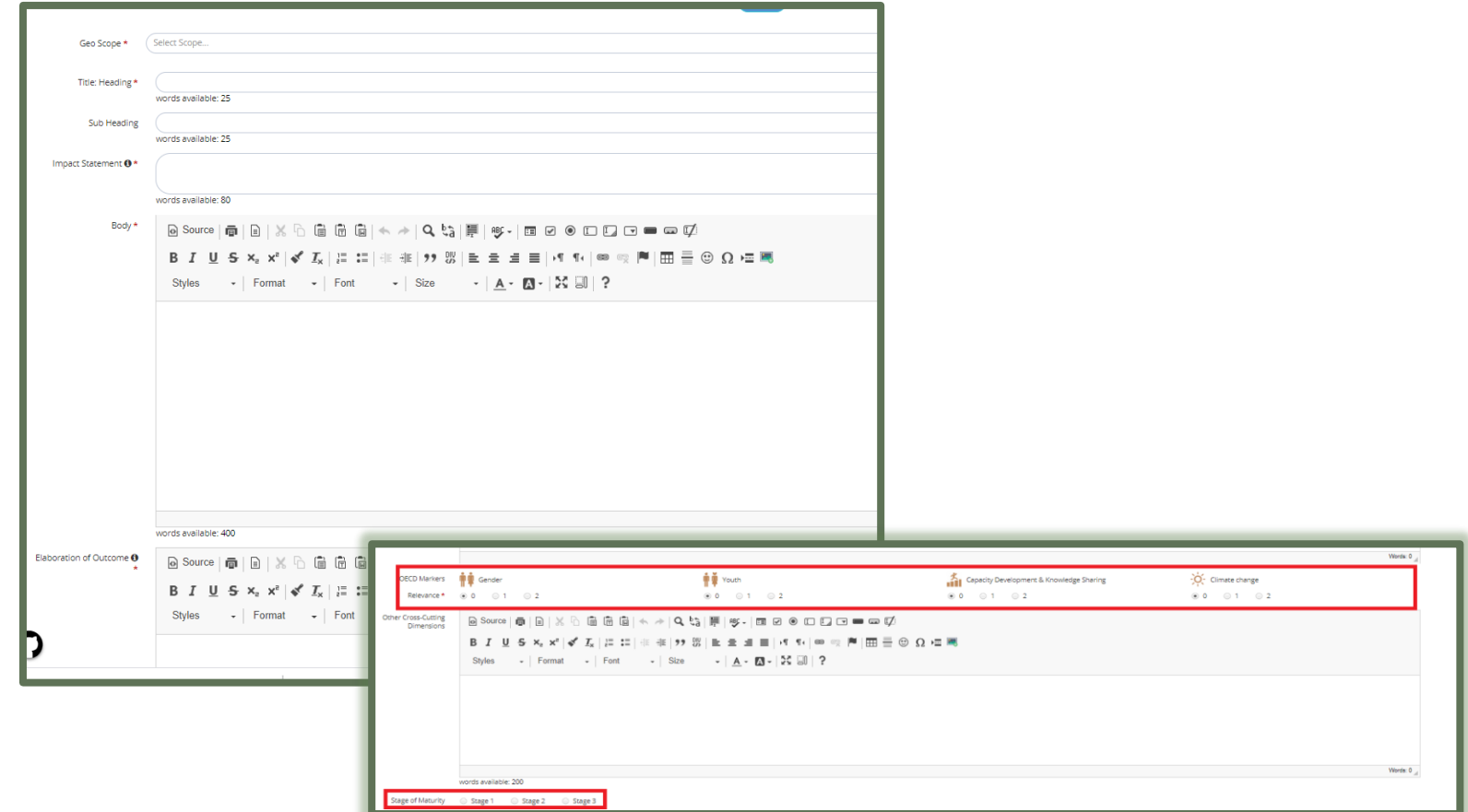

6

Mark the relevance of the cross-cutting isuess accordingly ( $o$  – the lowest &  $2$  – the highest). You may also specify the dimension of the relvant cross-cutting.

Then select the Stage of maturity between 1, 2 and 3.

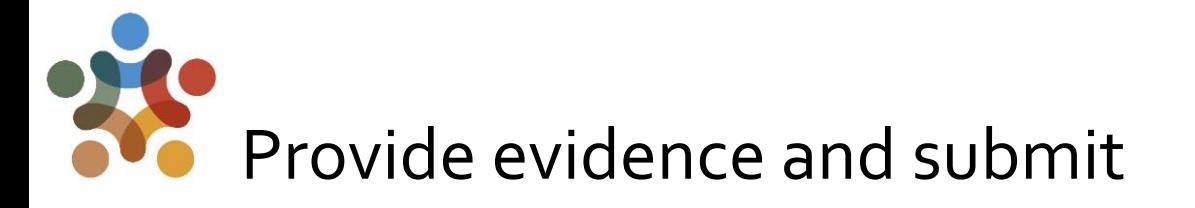

How to report an Outcome/Impact case

How to report an Outcome/Impact case

After completing all steps and before submitting, provide evidence through <Add Reference> button. In here you can add one or more relevant links on files/publications related to the case reported. ABOUT US OUR IMPACT WHERE WE WORK RESOURCES NEWS & EVENT

**Myanmar Government approved the** 

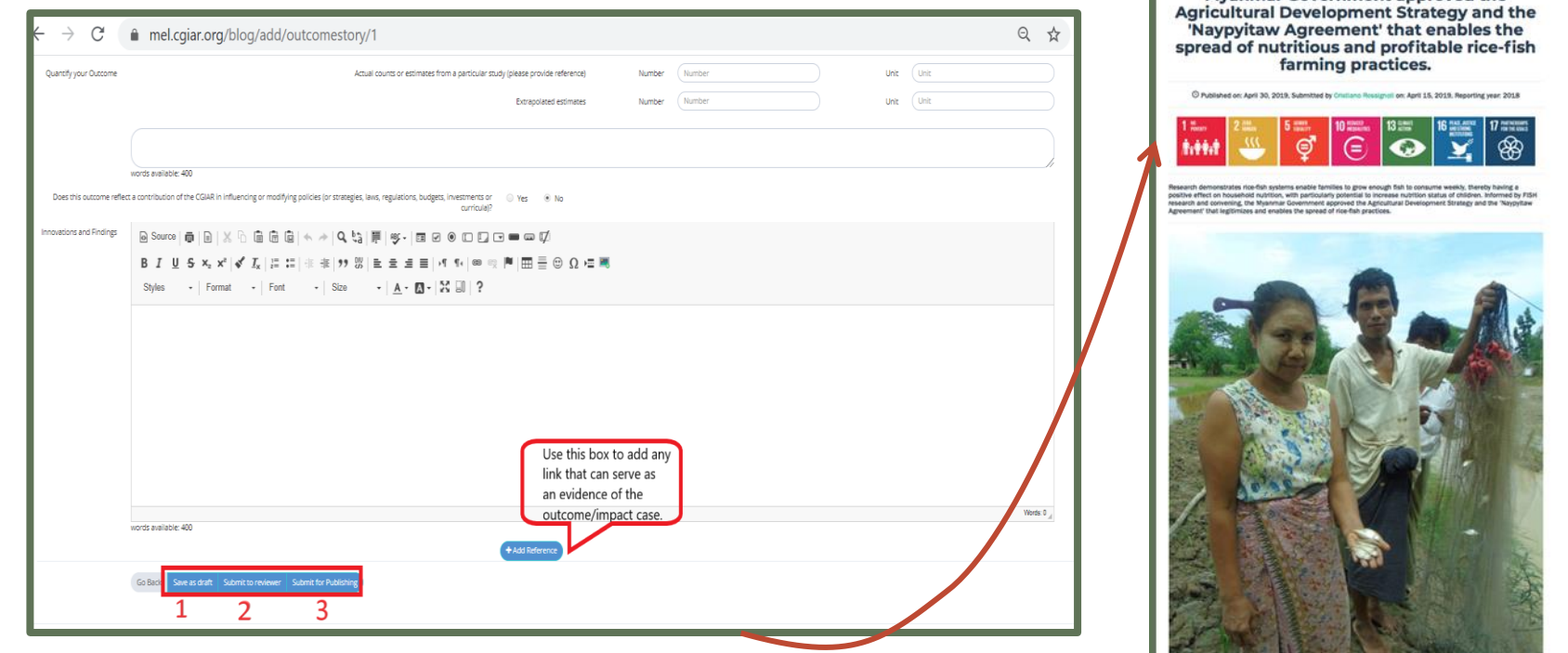

- 1. Click *Save as Draft* if you still want to work on the case before submitting.
- 2. Click on *Submit to reviewer*, if you would like the selected reviewed (step 5, PG.5).
- 7 3. Click Submit for Publishing if this is the final version. The outcome/impact case will then undergo a review and approval procedure before being published online (as shown in the example on the right picture).

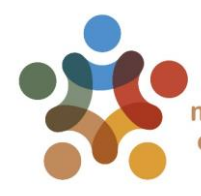

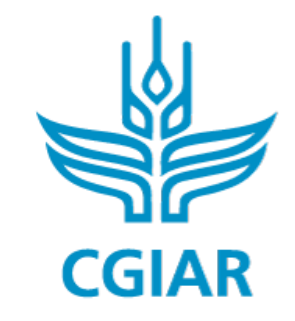

Fish

### For more detailed information on how to use MEL please use the online quide

You need support? Chat with us  $\bigcirc$  or send us and email

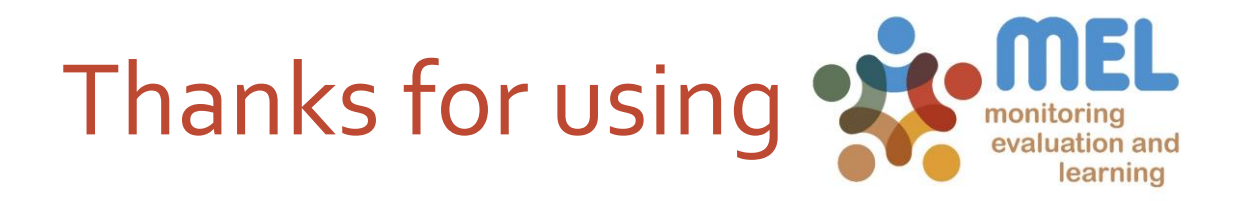